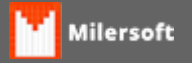

## **Instalação / Configuração Honeywell PC42t**

Passos para Instalação e Configuração da Impressora de Gondôla Honeywell PC42t.

## **IMPORTANTE: MANTER AS CONFIGURAÇÕES DE FÁBRICA DA IMPRESSORA.. POR QUESTÕES DE PERMISSÃO DO WINDOWS 10, A IMPRESSÃO DE ETIQUETAS COM ESSA CONFIGURAÇÃO SÓ FUNCIONA COM VERSÕES IGUAIS OU INFERIORES AO WINDOWS 7 SO FUNCIONA COM ETIQUETAS .PRN CRIADAS NO BARTENDER, ETIQUETAS CRIADAS NO ZDESIGNER COM .PRN NÃO FUNCIONA NESTA IMPRESSORA.**

1º - Instalar os Drivers utilizando o arquivo "**InterDriver\_7.3.8\_M-4.zip**";

**All Communication** 

2º - Após instalado e com as configurações corretas, verificar se o driver spooler da impressora foi adicionado ao Windows.

3º - Instalar o PrintSet para realizar a calibração se necessário, através do arquivo "**PrintSet\_5.6.zip**" 4º - Após instalado o PrintSet verificar se as configurações se encontram igual a imagem abaixo,

caso contrário, através do mesmo, realizar a restauração das configurações de fábrica da impressora.

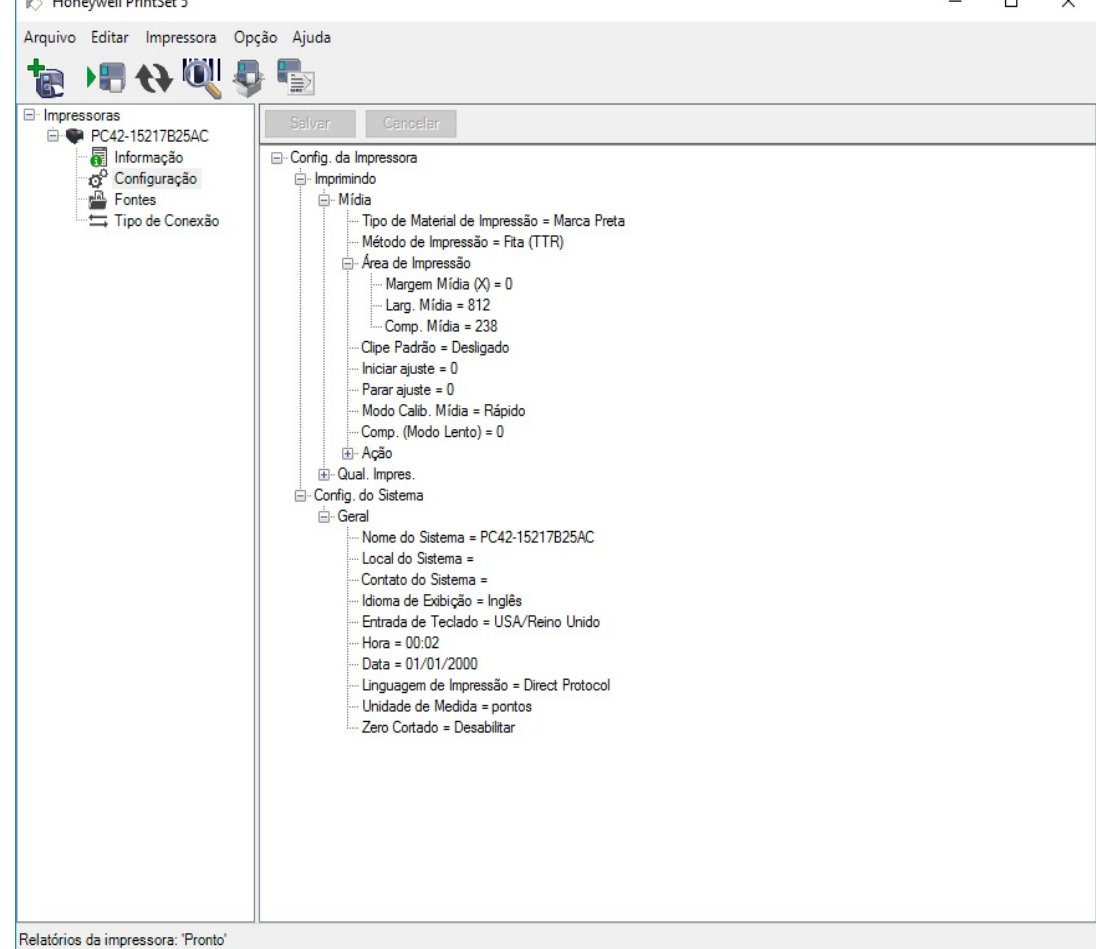

5º - Instalar o BarTender UI para realizar a configuração de Etiqueta, se necessário. Através do Arquivo "Bartender\_UL\_10.1\_SR4.zip " para criação de nova etiqueta.

6º - Copiar o Arquivo "DOSPrintUI.exe" para o PC e colocar ele para iniciar juntamente com o Windows.

7º - Abrir o programa "DOSPrintUI.exe" e configurar a impressora para utilizar a LPT1, conforme a imagem abaixo.

8º - Se você já tiver um arquivo de etiqueta configurado coloque na pasta deseja, se não, veja como criar uma etiqueta clicando [aqui](http://www.milersoft.com.br/milerwiki/artigo_milerwiki.php?id=MTQx ).

Exemplo de uma etiqueta em edição e pronta, imagem abaixo.

9º - Após isso abrir o sistema ir em Relatórios | Estoque | Etiquetas e em configurar etiqueta aba outros dados informar o caminho e o nome do arquivo da etiqueta.

OBS: Não é preciso configurar a porta pois por padrão o Milersoft utiliza a LPT1.

Para baixar os aplicativos acesse o site do fabricante o click [aqui](https://www.honeywellaidc.com/pt-LA/Pages/Product.aspx?category=printers&cat=HSM&pid=pc42).